# **Quick start guide**

# **iX to BFI H3/P2 - iX script module**

## **SER0050 – X2 ModBusTCP to BFI H3/P2 example**

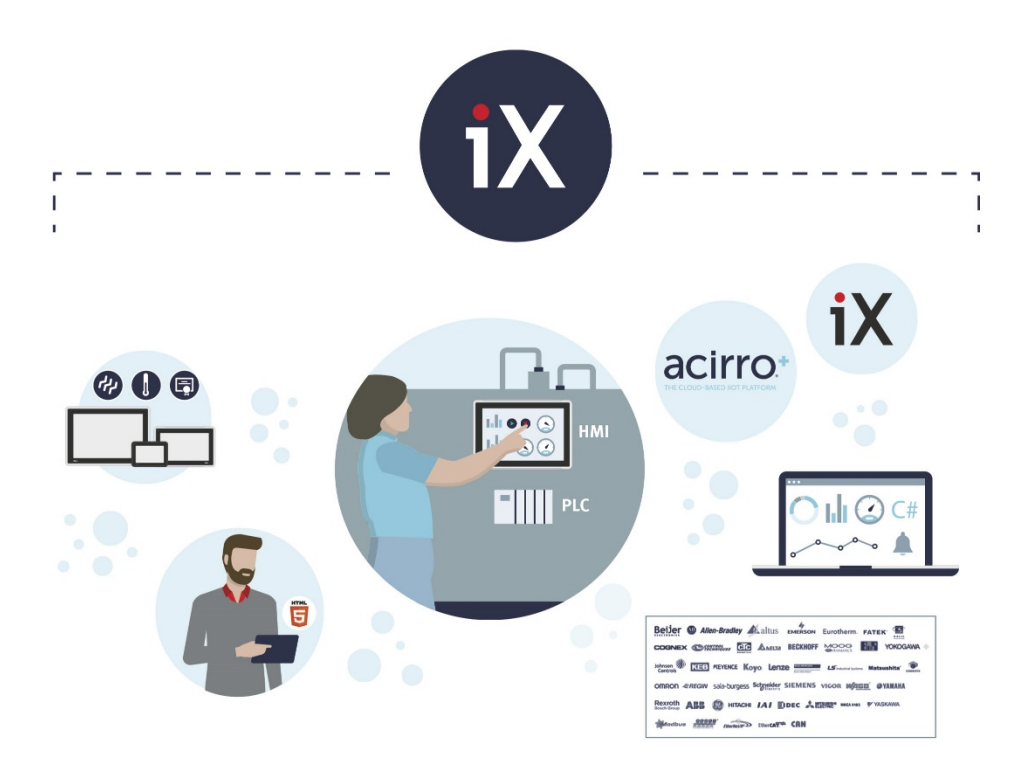

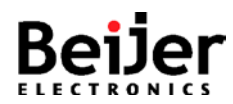

## <span id="page-1-0"></span>**1 Function and area of use**

This document explains how to connect, configure and control one or multiple Beijer Frequency Inverters H3 and P2 via ModBusTCP.

The attached iX Developer example project has the whole communication setup X2 <-> BFI prepared. Utilizing index addressing one can connect, configure and control multiple BFI´s.

The projects show how to read and write parameters, show the state of the digital and analog inputs and some more drive information and help.

## <span id="page-1-1"></span>**2 About this document**

This quick start document should not be considered as a complete manual. It is an aid to be able to startup a normal application quickly and easily.

#### **Copyright © Beijer Electronics, 2022**

*This documentation (below referred to as 'the material') is the property of Beijer Electronics. The holder or user has a non-exclusive right to use the material. The holder is not allowed to distribute the material to anyone outside his/her organization except in cases where the material is part of a system that is supplied by the holder to his/her customer. The material may only be used with products or software supplied by Beijer Electronics. Beijer Electronics assumes no responsibility for any defects in the material, or for any consequences that might arise from the use of the material. It is the responsibility of the holder to ensure that any systems, for whatever applications, which is based on or includes the material (whether in its entirety or in parts), meets the expected properties or functional requirements. Beijer Electronics has no obligation to supply the holder with updated versions.*

Use the following hardware, software, drivers and utilities in order to obtain a stable application:

#### **In this document we have used following software and hardware**

- iX Developer 2.40 SP5 / SP6
- X2 series devices (X2 base/pro/marine/control/extreme)

#### **For further information refer to**

- iX Developer Reference Manual (MAxx831)
- iX Developer User's Guide (MAxx832)
- BFI-P2 User Guide
- BFI-P2 Start-Up Manual KI00306B
- BFI-H3 User Guide
- BFI-H3 Start-Up Manual KI00363C
- [Beijer Electronics knowledge database, HelpOnline](https://www.beijerelectronics.se/sv-SE/Support/file-archive-tree-page)

This document and other quick start documents can be obtained from our homepage. Please use the address *support.europe@beijerelectronics.com* for feedback.

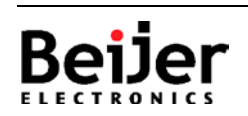

Normal.dotm, 2020-07-01

Normal.dotm. 2020-07-01

## <span id="page-2-0"></span>3 Table of Contents

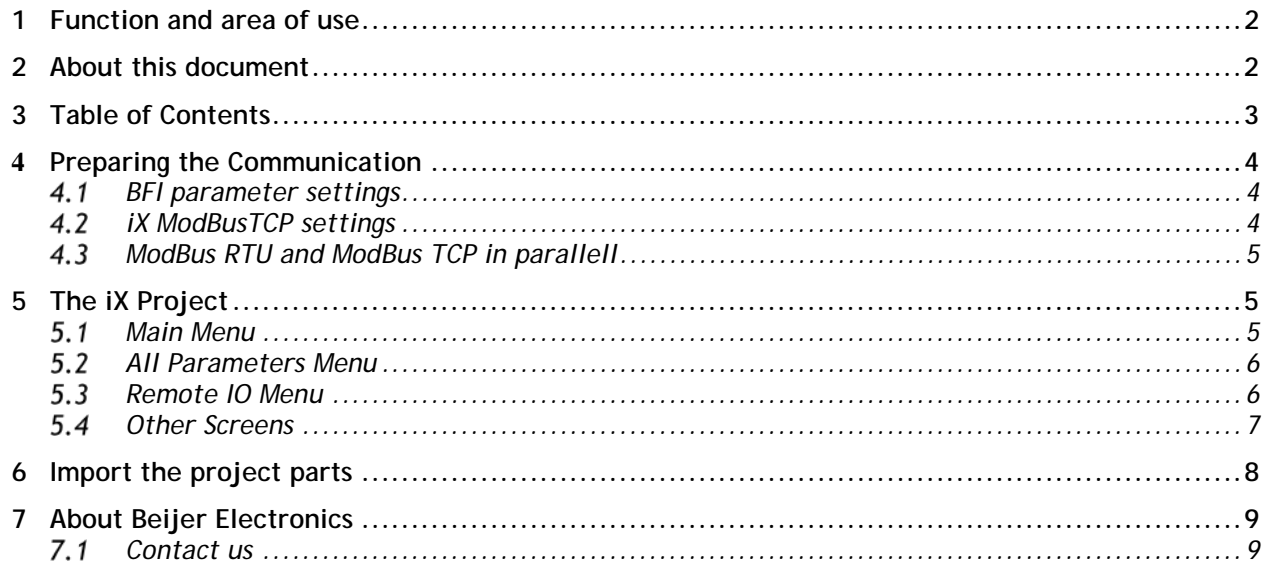

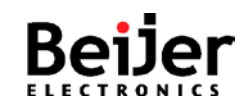

## **SER0050 - X2 ModBusTCP to BFI H3/P2 example SER0050\_V1.0.0 2022-01<br>
SER0050\_V1.0.0 2022-01**

### <span id="page-3-0"></span>**4 Preparing the Communication**

This section describes the settings both for the BFI and the iX ModBus Master controller and some other helpful information.

### <span id="page-3-1"></span>**BFI parameter settings**

#### **BFI-H3/P2:**

P1-12=4 Start/Stop/Speed Control by Modbus TCP P1-14=201 Open up all Parameters for Read/Write P5-01=Set the first inverter to Node no 1 P5-04=n-1 (Modbus Data Format) P5-05=5.0s (Communications Loss Timeout) P5-07=Acceleration/Deceleration time by bus or by parameter

Additionally, you either have to brige Pin1 and Pin2 or use the start/direction switch to set the start signal.

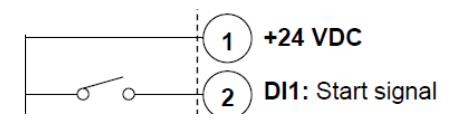

## <span id="page-3-2"></span>**4.2 iX ModBusTCP settings**

Configure the controller settings as shown below.

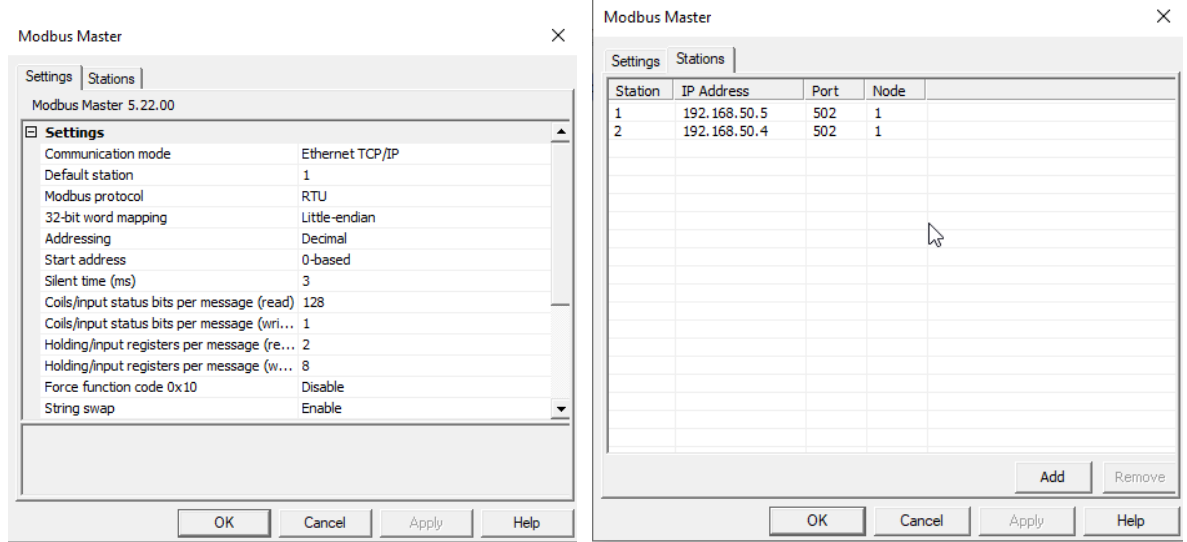

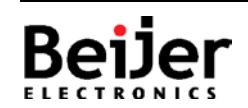

## **SER0050 - X2 ModBusTCP to BFI H3/P2 example SER0050\_V1.0.0 2022-01<br>
SER0050\_V1.0.0 2022-01**

### <span id="page-4-0"></span>**ModBus RTU and ModBus TCP in parallell**

It is not possible to run ModBus RTU and Modbus TCP at the same time! If a ModBus TCP module is plugged into the BFI only ModBus TCP will work.

## <span id="page-4-1"></span>**5 The iX Project**

The most important screens of the iX are the Main menu (Demo\_Main) and the All Parameters menu (Demo\_AllPar). Besides these 2 screens there are a couple of other nice to have screens.

### <span id="page-4-2"></span>**Main Menu**

On this screen you get feedback from the BFI concerning it´s type (e.g BFI-P2) and you see the most import status and output data. In addition to that you can set the frequency, start/stop the BFI and you can also switch between multiple BFI´s by changing the Node Id.

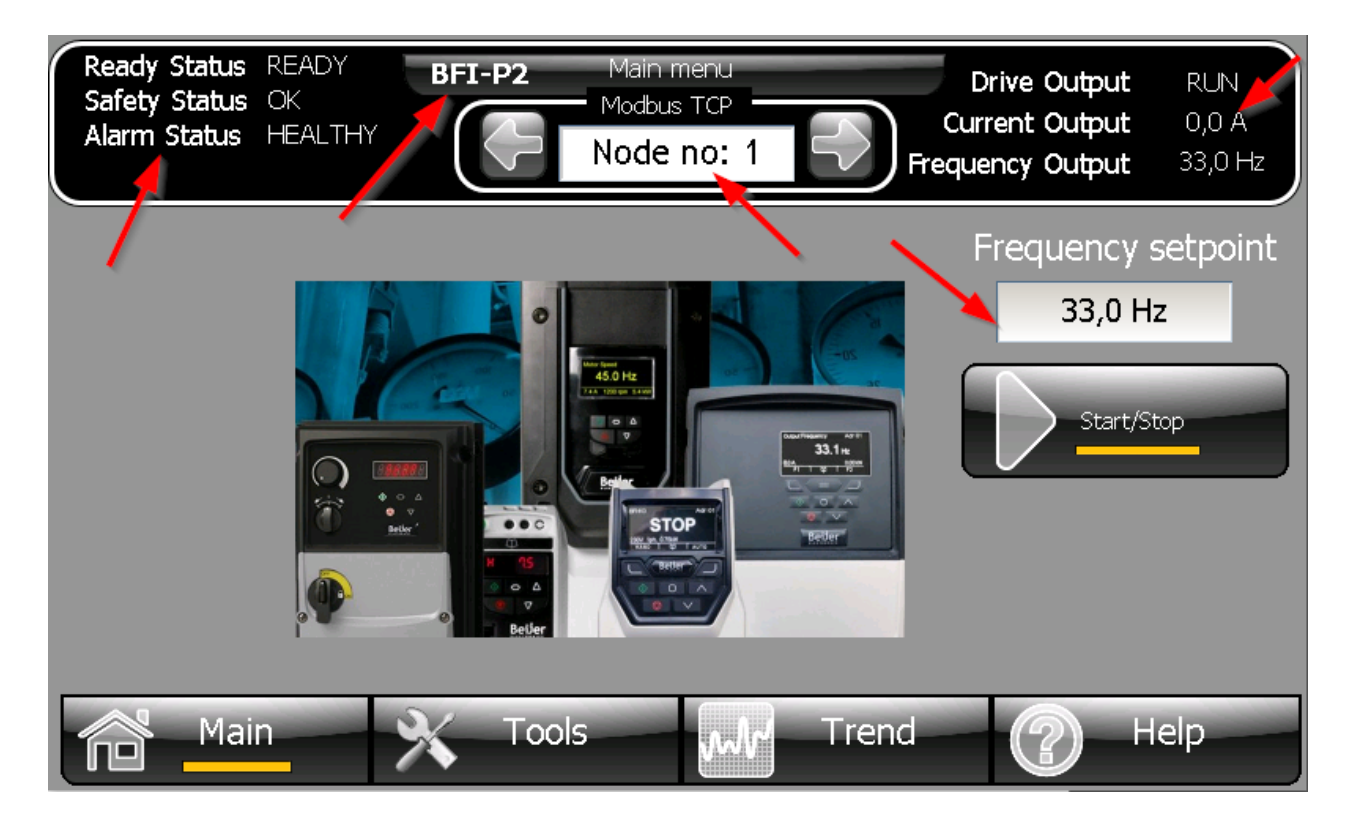

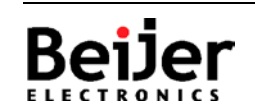

## **SER0050 - X2 ModBusTCP to BFI H3/P2 example SERO050 SER0050\_V1.0.0 2022-01**

### <span id="page-5-0"></span>**All Parameters Menu**

On this screen you can read and write the BFI parameters.

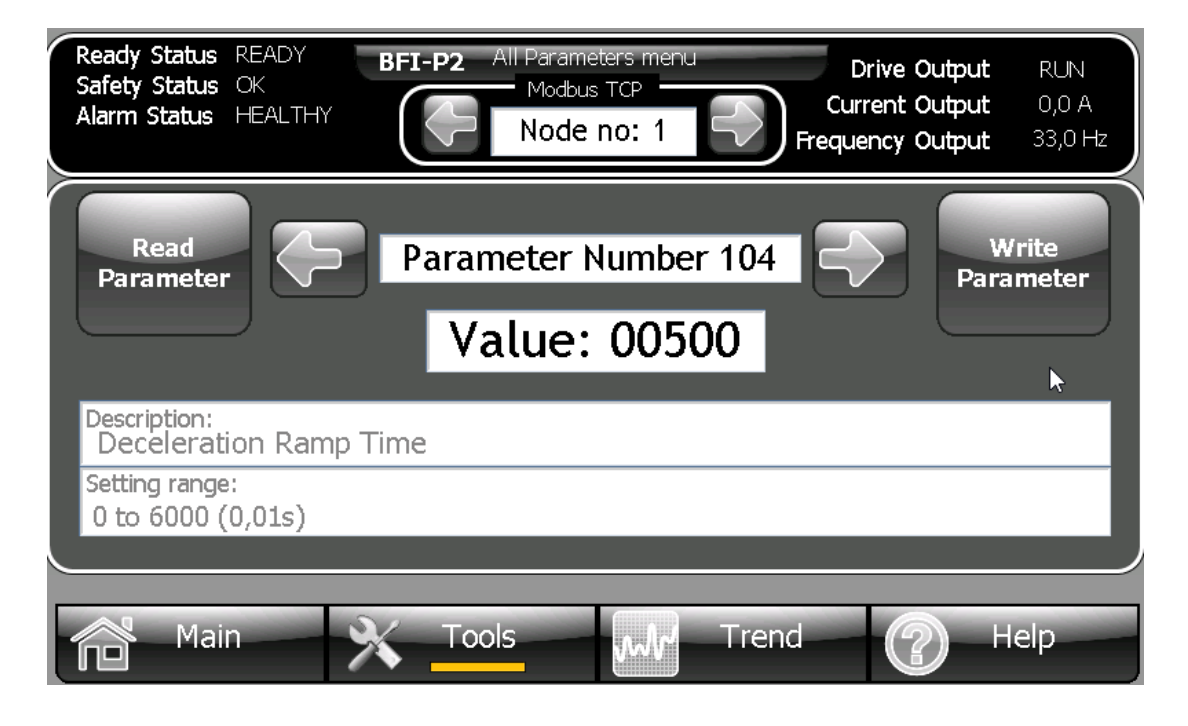

### <span id="page-5-1"></span>**5.3 Remote IO Menu**

On this screen you can see the sate of the digital and analog Inputs.

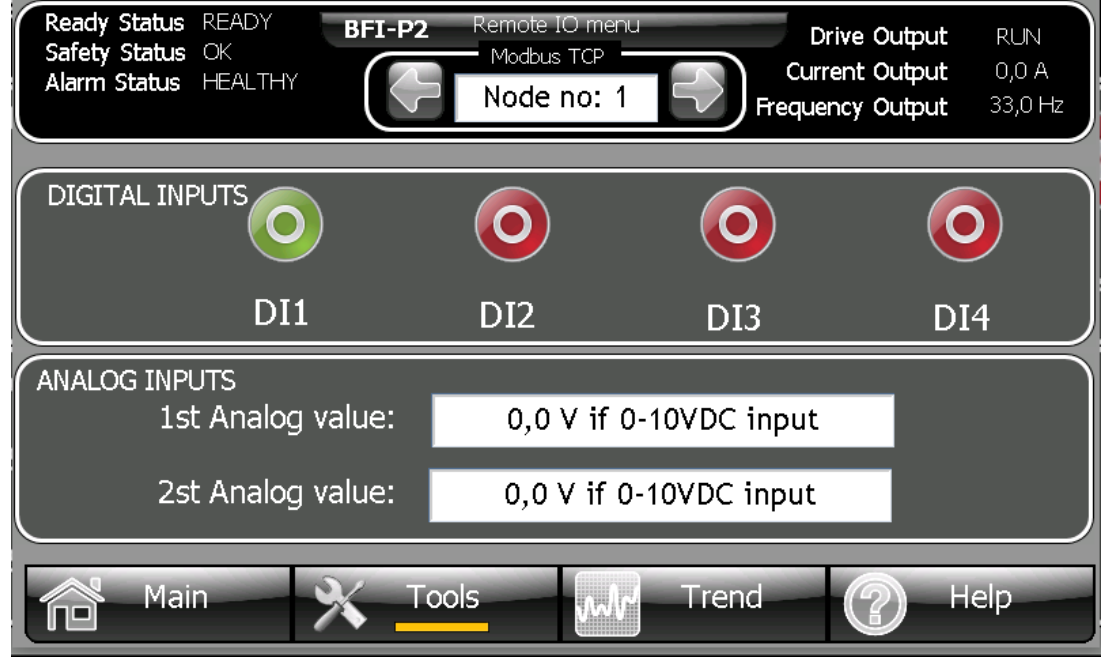

![](_page_5_Picture_9.jpeg)

### <span id="page-6-0"></span>**5.4 Other Screens**

General BFI information.

![](_page_6_Picture_56.jpeg)

Trend based on a DataLogger.

![](_page_6_Picture_57.jpeg)

Additionally there are a Help screen and a System Information screen. This example works well for X2 baseV2/pro/marine/control/extreme series devices.

Please follow below guidelines how to install the script module into your application.

![](_page_6_Picture_9.jpeg)

## **SER0050 - X2 ModBusTCP to BFI H3/P2 example SER0050\_V1.0.0 2022-01<br>
SER0050\_V1.0.0 2022-01**

### <span id="page-7-0"></span>**6 Import the project parts**

Follow the steps to add the enclosed screenS and the script module to your iX project:

- 1. Unpack the enclosed example ZIP-file to a temporary folder.
- 2. Start iX Developer and load your project.
- 3. In the Project Explorer, right-click in the lower left corner (1. in the picture)
- 4. In the list, select Import... (2. in the picture)
- 5. Navigate to the temporary folder, where you unpacked the ZIP-file and select ScriptModule\_iX\_BFI\_H3\_P2\_ModbusTCP.neo, click [Open].
- 6. Select TextLibrary.neo, click [Open].
- 7. Select Background.neoxaml, click [Open].
- 8. Select Demo\_Main.neoxaml, click [Open].
- 9. Select Demo\_AllPar.neoxaml, click [Open].
- 10. Optionally Select Demo\_Drive\_Info.neoxaml, click [Open].
- 11. Optionally Select Demo\_Help.neoxaml, click [Open].
- 12. Optionally Select Demo\_RemoteIO.neoxaml, click [Open].
- 13. Optionally Select Demo\_Tools.neoxaml, click [Open].
- 14. Optionally Select Demo\_Trend.neoxaml and DataLogger1.neo, click [Open].
- 15. Optionally Select Diagnostic.neoxaml, click [Open].
- 16. Assign the Background screen to all imported screens.
- 17. If you get validation errors when building the project, export the all Tags of the example project and import/merge it with your project Tags.
- 18. Check the DataTypes of all Tags, Scaling, Initial Values, Index Registers and connected Tag Actions as some properties are not exported/imported!
- 19. Done!

![](_page_7_Picture_22.jpeg)

Add Screen

Add Script Module

 $a^*$  acim

![](_page_7_Picture_24.jpeg)

## <span id="page-8-0"></span>**7 About Beijer Electronics**

Beijer Electronics is a multinational, cross-industry innovator that connects people and technologies to optimize processes for business-critical applications. Our offer includes operator communication, automation solutions, digitalization, display solutions and support. As experts in user-friendly software, hardware and services for the Industrial Internet of Things, we empower you to meet your challenges through leading-edge solutions. Beijer Electronics is a Beijer Group company.

Since its start-up in 1981, BEIJER GROUP has evolved into a multinational group with sales of 1.4 billion SEK 2020. BEIJER GROUP is listed on the NASDAQ Stockholm Main Market under the ticker BELE. [www.beijergroup.com](http://www.beijergroup.com/)

![](_page_8_Picture_5.jpeg)

![](_page_8_Picture_6.jpeg)

BeNeLux

## <span id="page-8-1"></span>**7.1 Contact us**

[Global offices and distributors](https://www.beijerelectronics.com/en/contact___us/Contact)

![](_page_8_Picture_11.jpeg)